#### **Pay-to-Play Website Filing Instructions**

#### To file the form with ELEC:

- a. Go to www.elec.nj.gov
- b. Click on Pay-to-Play
- c. Click on File the Form BE

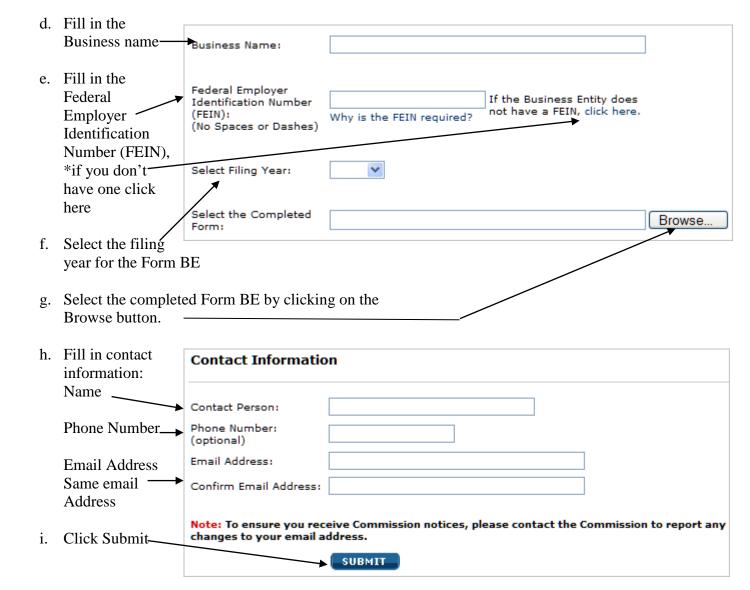

Page 1 of 5 March 2018

\*If the Business Entity does not have a FEIN, this is how to request an ELEC Identification number.

This form should open in a separate window or tab in your browser.

Please complete the information requested. Then click on the Submit button to have a Commission identification number generated.

| Pay-To-Play                                                                                                    |          |  |  |
|----------------------------------------------------------------------------------------------------|----------|--|--|
| ELEC Identification Request Form                                                                                                    |          |  |  |
| Complete the required information below. Once submitted, a Commission identification number will be displayed in a new tab or window.  |          |  |  |
| The issuance of this identification number is for the Commission's informational purposes only and is not valid for any other purpose. |          |  |  |
| <b>Business Information</b>                                                                                                    |          |  |  |
| Business Name:                                                                                                    |          |  |  |
| Contact Person:                                                                                                    |          |  |  |
| Email :                                                                                                    |          |  |  |
| Contact Phone:                                                                                                    |          |  |  |
| Business Address                                                                                                    |          |  |  |
| Address 1:                                                                                                    |          |  |  |
| Address 2:                                                                                                    |          |  |  |
| City:                                                                                                    |          |  |  |
| State:                                                                                                    | NJ V     |  |  |
| Zip Code :                                                                                                    |          |  |  |
| <b>\</b>                                                                                                    | SUBMIT   |  |  |
|                                                                                                    | - SOBMIT |  |  |

Once a number has been generated, the following screen will appear. Be sure to print this page for your records.

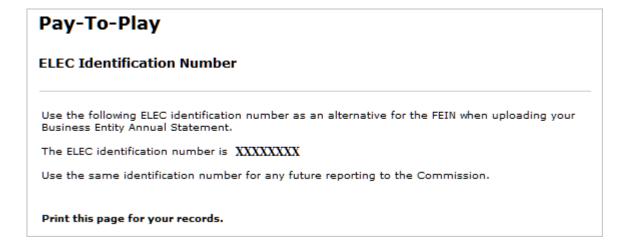

Go back to using the ELEC identification number issued in place of your FEIN. After clicking on the Browse button, you will then see this window.

Page 2 of 5 March 2018

If the Form BE was saved to another location use the drop-down arrow to locate the form. Click on the name of the form you just filled out.

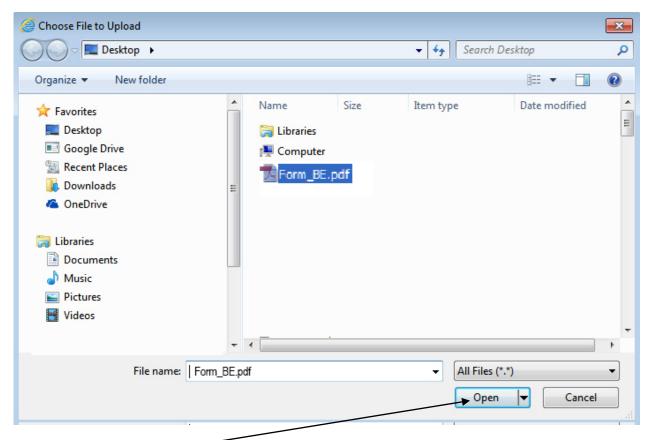

Then click Open -

The following screen will appear.

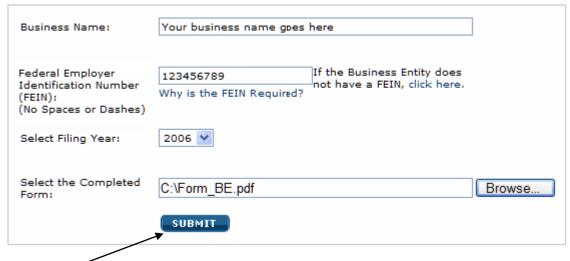

Click on Submit

Please wait while your form is being submitted....

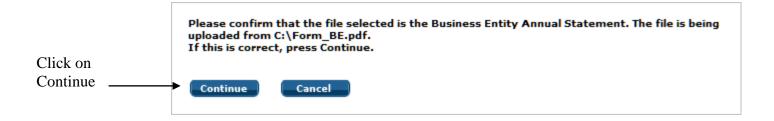

A confirmation page will appear.

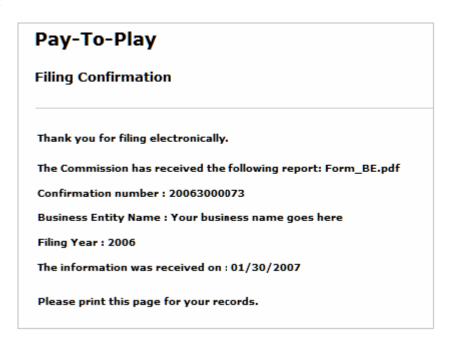

Print this page for your records.

### Your filing is complete.

If you are filing an amended report you will receive a confirmation page that will look something like this ...

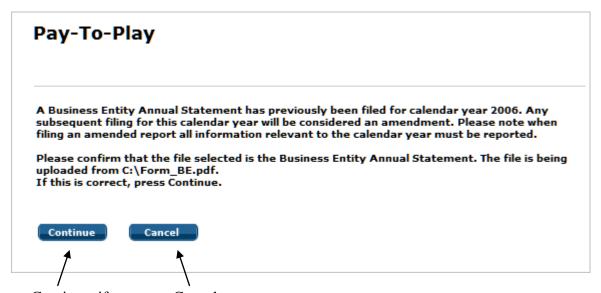

If this is correct press Continue, if not press Cancel.

If you pressed Continue, you will receive the following confirmation page.

# Pay-To-Play

## Filing Confirmation

Thank you for filing electronically.

The Commission has received the following report: Form\_BE.pdf

Confirmation number: 20063000073

Business Entity Name: Your business name goes here

Filing Year: 2006

The information was received on: 01/30/2007

Please print this page for your records.

Print this page for your records.

Your filing is complete.

Page 5 of 5 March 2018